医学部教学项目评审应用

2023 年 09 月

### **1**、**PC** 端使用说明

(1)首 先 登 录 武 汉 大 学 门 户 网 址 : <https://ehall.whu.edu.cn/new/index.html#/>

(2)在网站中应用中心找到"医学部教学项目评审";

(3) 后面介绍的所有 PC 功能均需要通过"武汉大学门户网站"-- "医学部 教学项目评审"进入;

# **2**、登录

(1)点击"医学部教学项目评审"进入如下界面

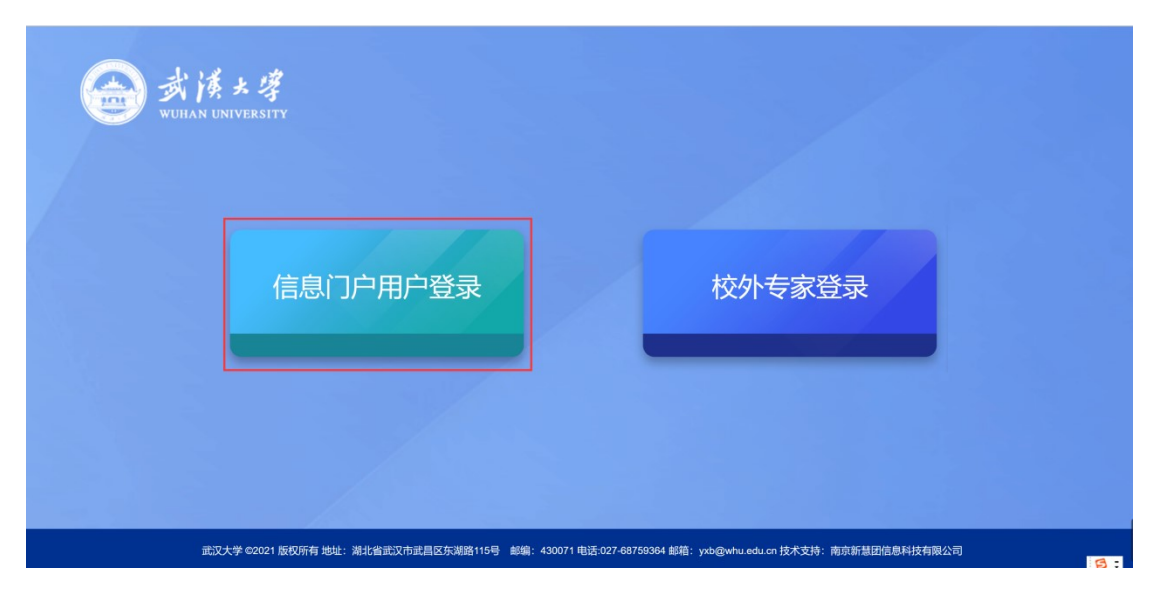

(2)选择"信息门户用户登录"方式进行登录,点击进入如下界面,通过 一卡通账号进行登录;

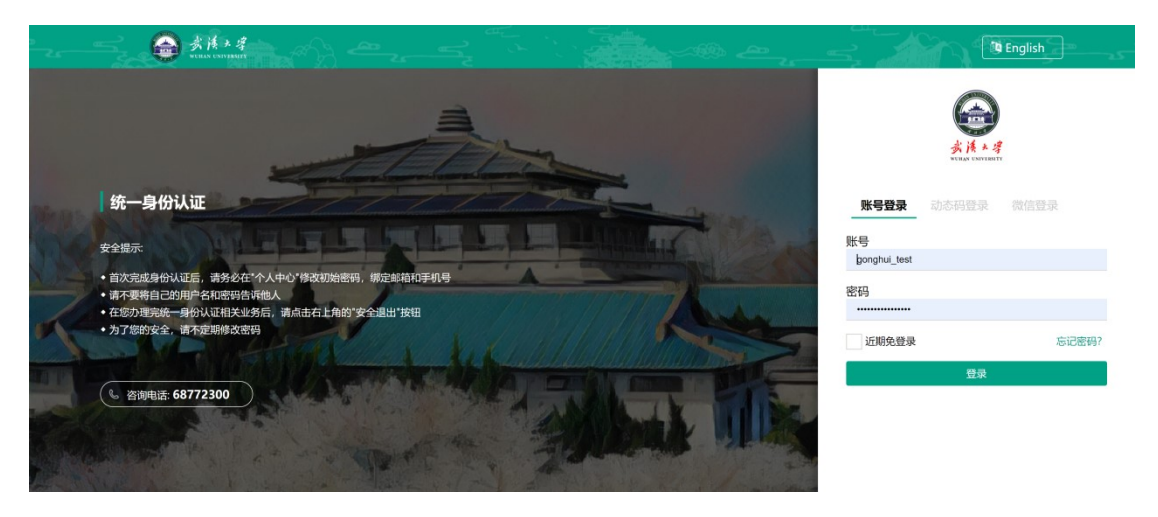

(3)输入一卡通账号后,点击"登录"进入系统;

## **3**、首页

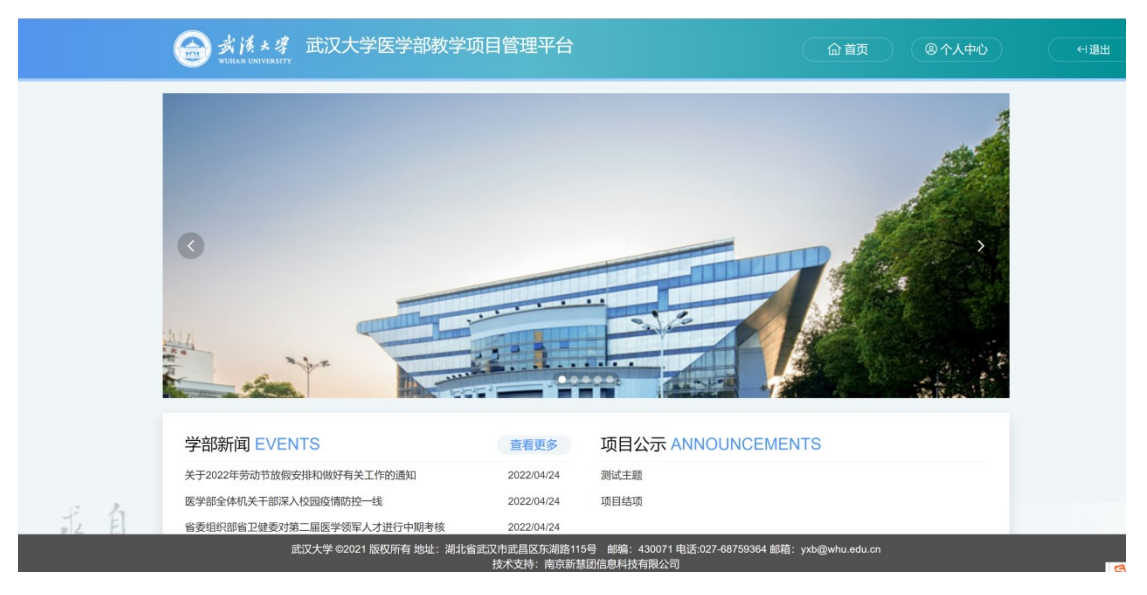

(1)登录成功,界面跳转至首页界面,如下图所示:

### (2)点击"个人中心",进入系统,如下图所示:

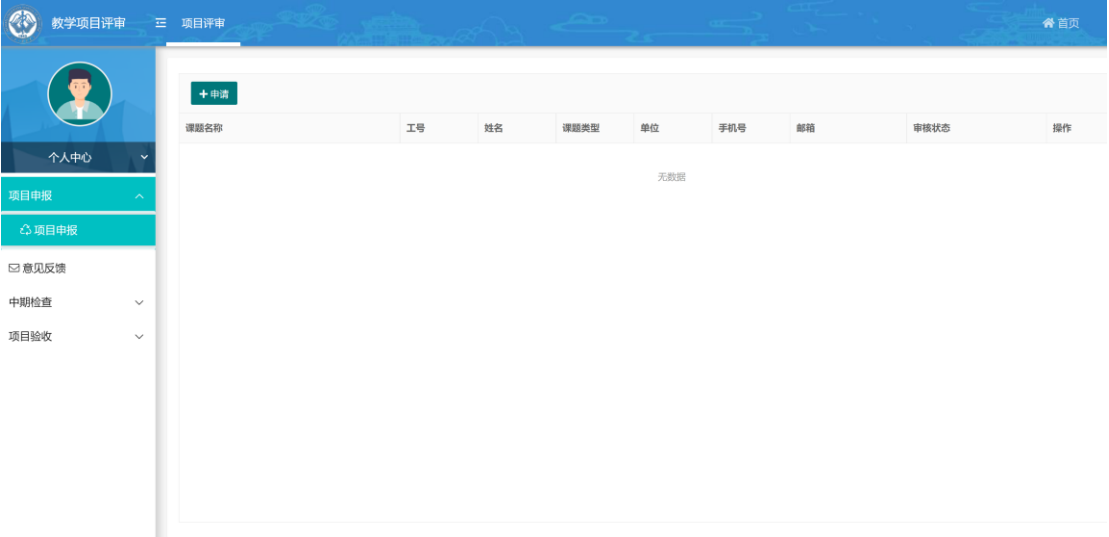

# **4**、项目申报

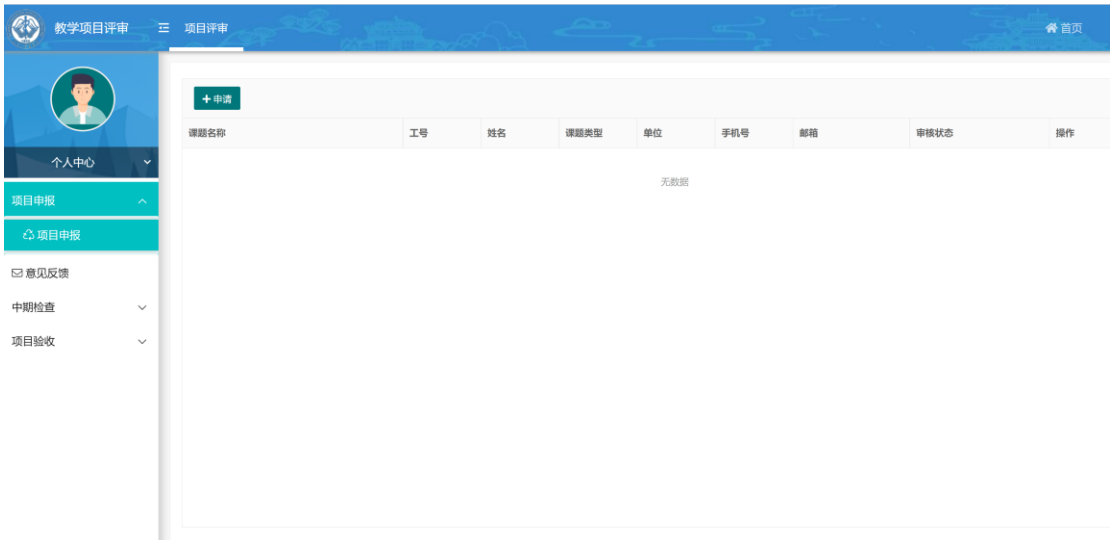

(1)支持教师在项目开始时间、项目结束时间段内,教师对项目进行申报。

(2)点击"申请"。不在申报时间段内提示界面如下:

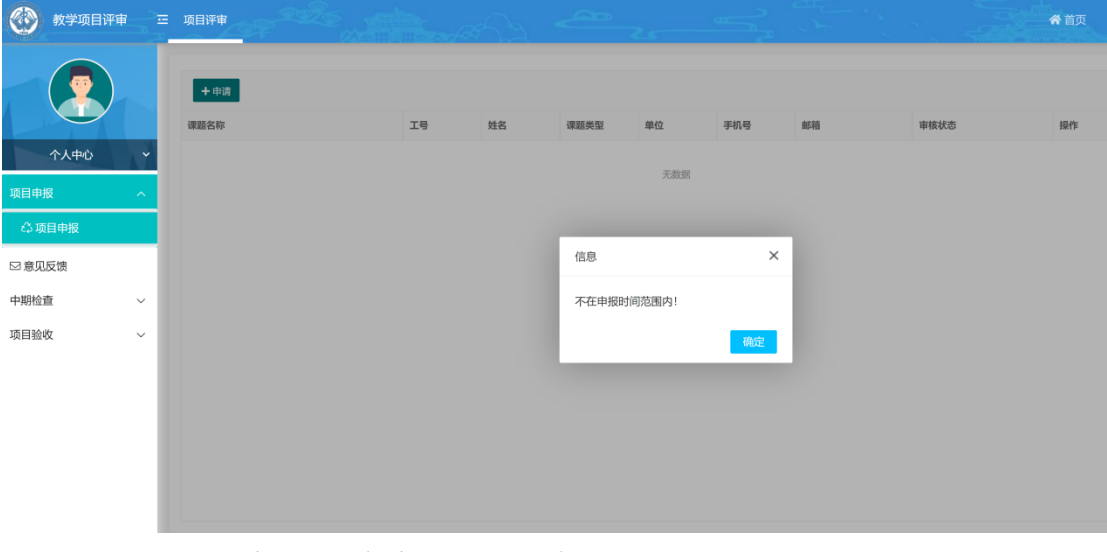

(3)点击"申报"。在申报时间段内,界面如下:

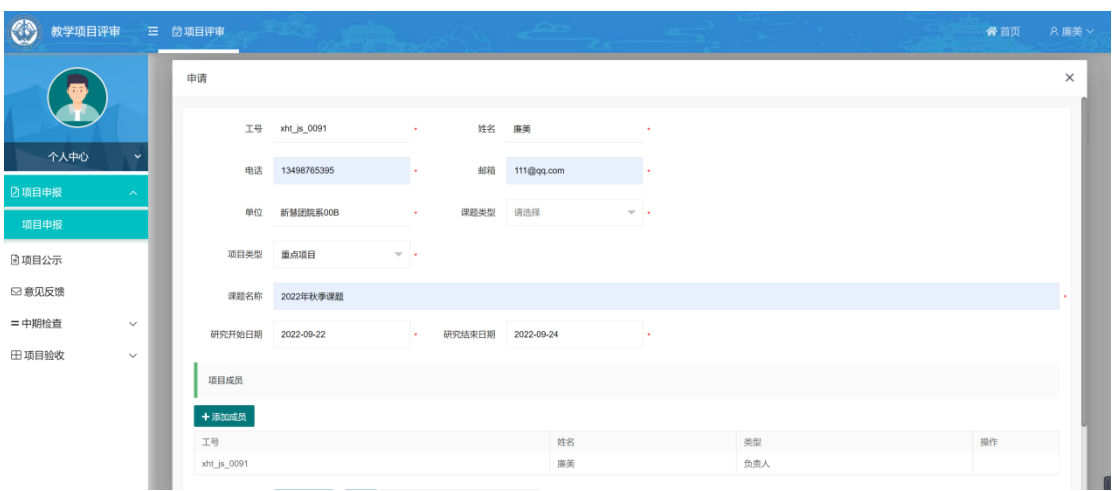

(4)点击"提交"。项目申报提交成功后,界面如下:

| $\mathbb{C}^{\mathbb{N}}$ | 教学项目评审 |              | 三 白项目评审                  |             |    |      |          |             |            |            | 谷首页   | A 廉美 × |
|---------------------------|--------|--------------|--------------------------|-------------|----|------|----------|-------------|------------|------------|-------|--------|
|                           | Y      |              | 十申请                      |             |    |      |          |             |            |            |       |        |
|                           |        |              | 课题名称                     | 工号          | 姓名 | 课题类型 | 单位       | 手机号         | 邮箱         | 审核状态       | 操作    |        |
|                           | 个人中心   | $\check{ }$  | 2022年秋季课题                | xht_js_0091 | 廉美 | 心内学  | 新慧团院系00B | 13498765395 | 111@qq.com | 待二级单位管理员审核 | 查看 删除 |        |
| □ 项目申报                    |        | $\sim$       |                          |             |    |      |          |             |            |            |       |        |
| 项目申报                      |        |              |                          |             |    |      |          |             |            |            |       |        |
| 日项目公示                     |        |              |                          |             |    |      |          |             |            |            |       |        |
| □ 意见反馈                    |        |              |                          |             |    |      |          |             |            |            |       |        |
| =中期检查                     |        | $\checkmark$ |                          |             |    |      |          |             |            |            |       |        |
| 田项目验收                     |        | $\checkmark$ |                          |             |    |      |          |             |            |            |       |        |
|                           |        |              |                          |             |    |      |          |             |            |            |       |        |
|                           |        |              |                          |             |    |      |          |             |            |            |       |        |
|                           |        |              |                          |             |    |      |          |             |            |            |       |        |
|                           |        |              | 1 > 到第 1 页 确定 共1条 20条页 > |             |    |      |          |             |            |            |       |        |
|                           |        |              |                          |             |    |      |          |             |            |            |       |        |

(5)支持教师在此界面查看项目数据的审核状态。

## **5**、项目公示

#### (1)项目公示发布后,支持医学部所有教职工对公示名单进行查看,界面如下:

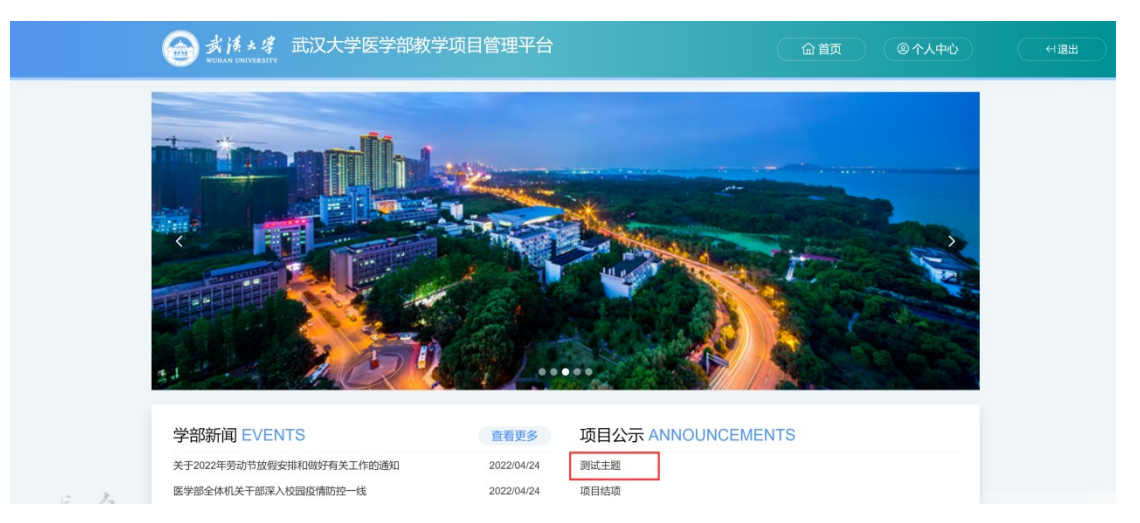

## (2)点击上图标题,界面如下:

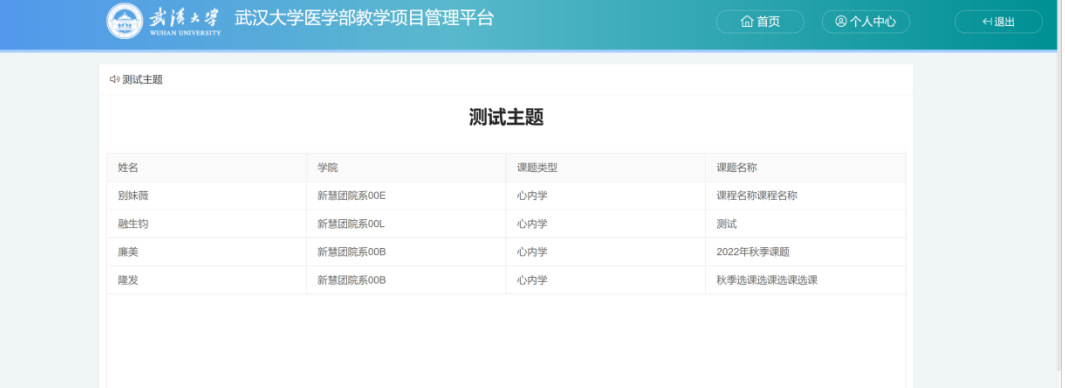

## **6**、意见反馈

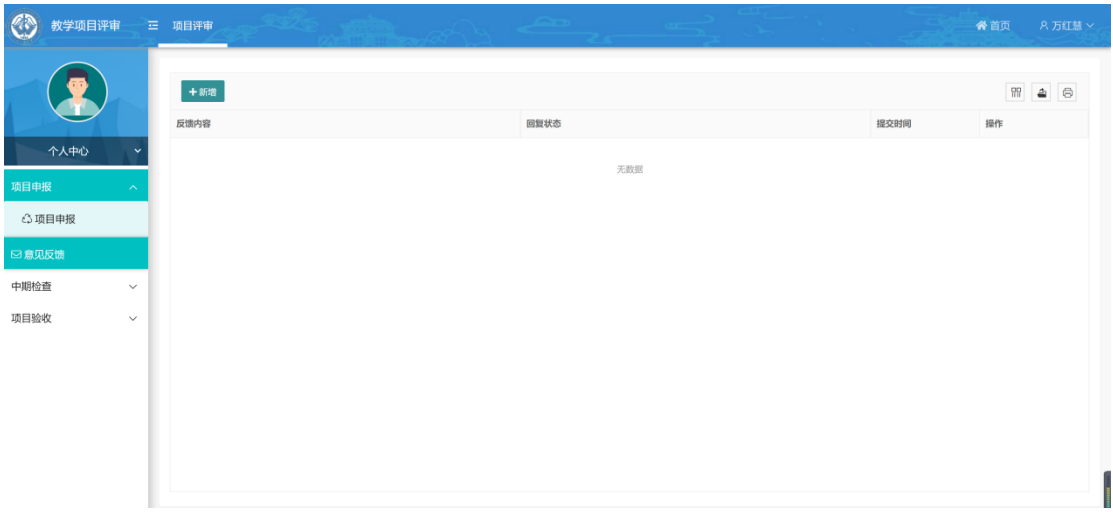

(1)支持教职工查看项目公示后,提交意见反馈。

(2)点击"新增"。界面如下:

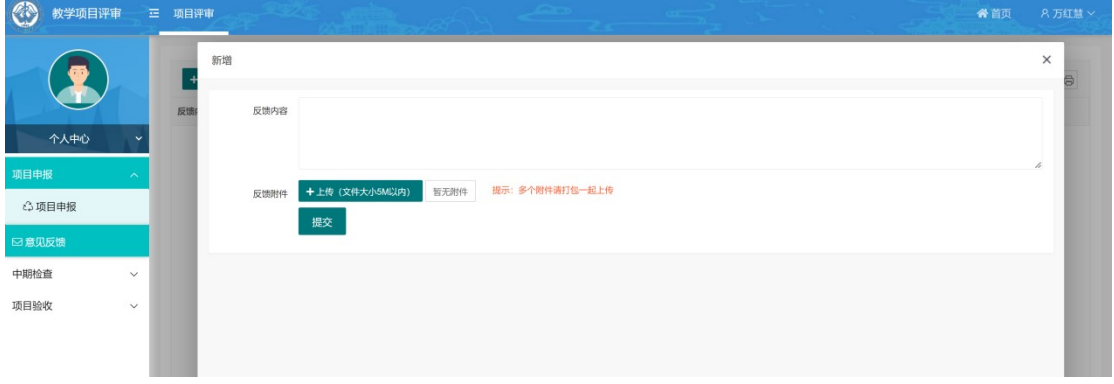

(3)新增后,界面如下:

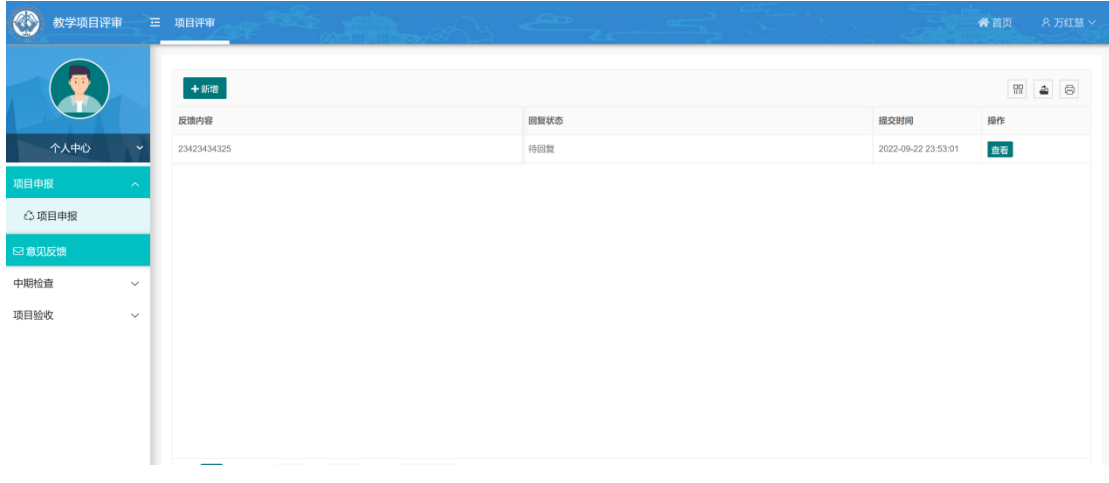

(4)待管理员回复后,支持教职工查看回复内容。界面如下:

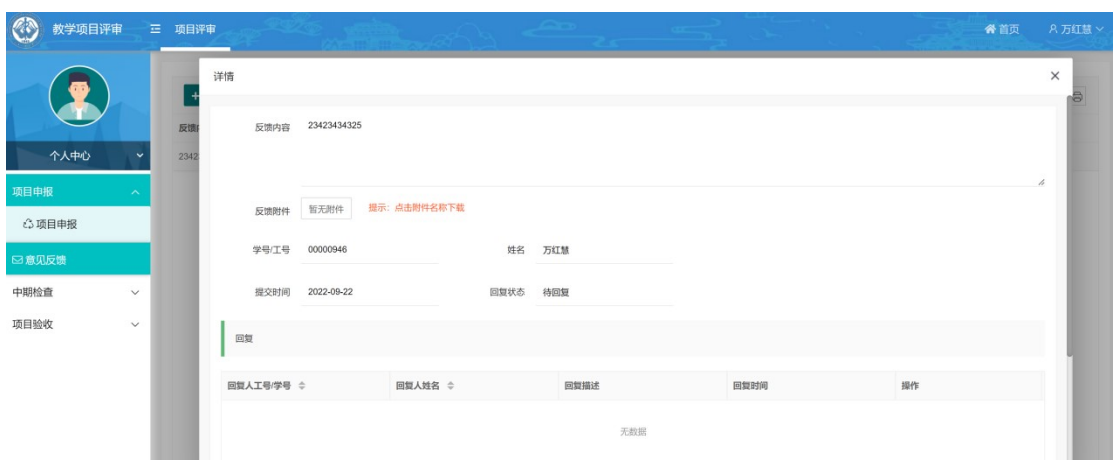

# **7**、中期检查

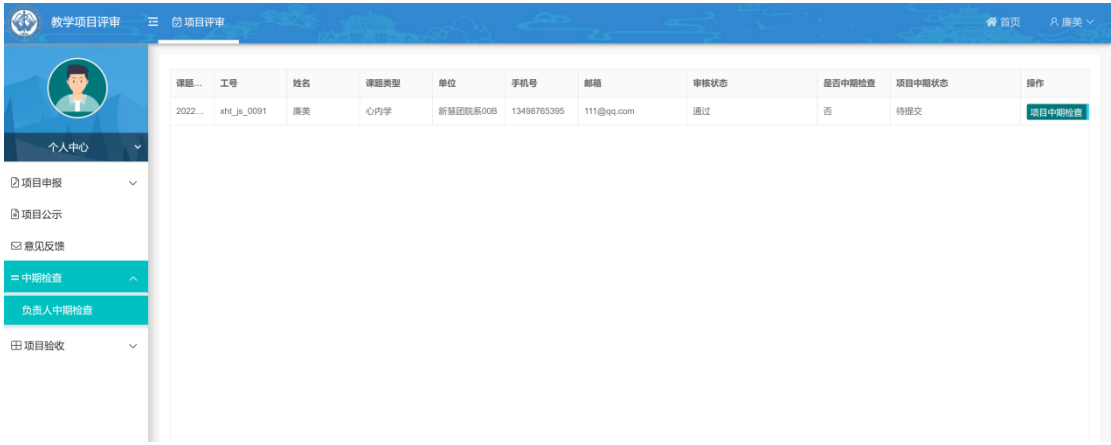

(1)此界面展示所有审核通过的项目。

(2)支持教师点击"项目中期检查",点击界面如下:

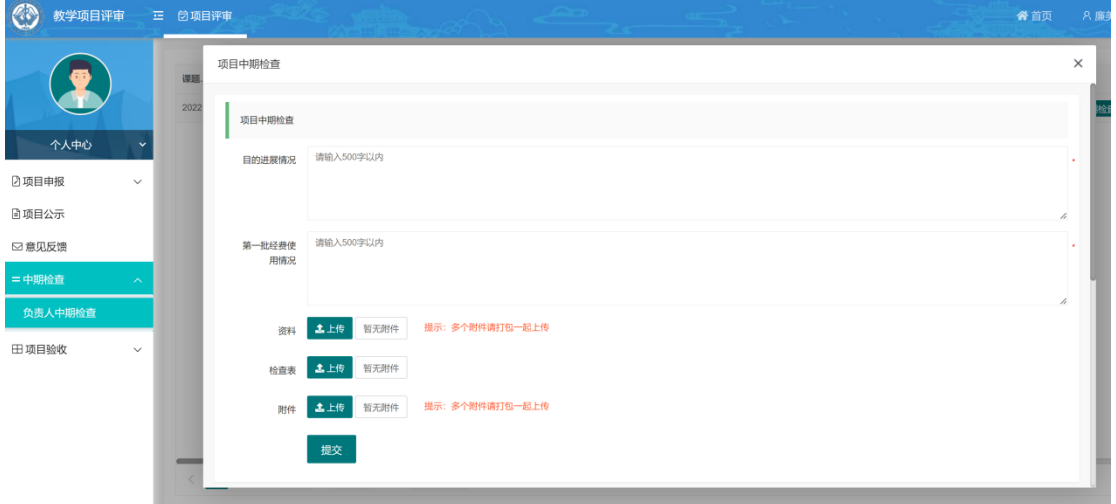

(3)点击"提交"。界面如下:

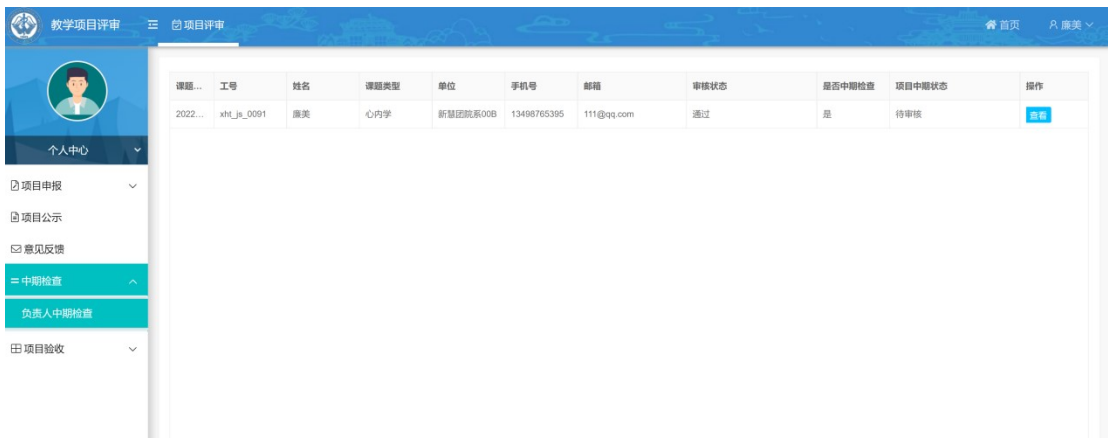

## **8**、项目验收

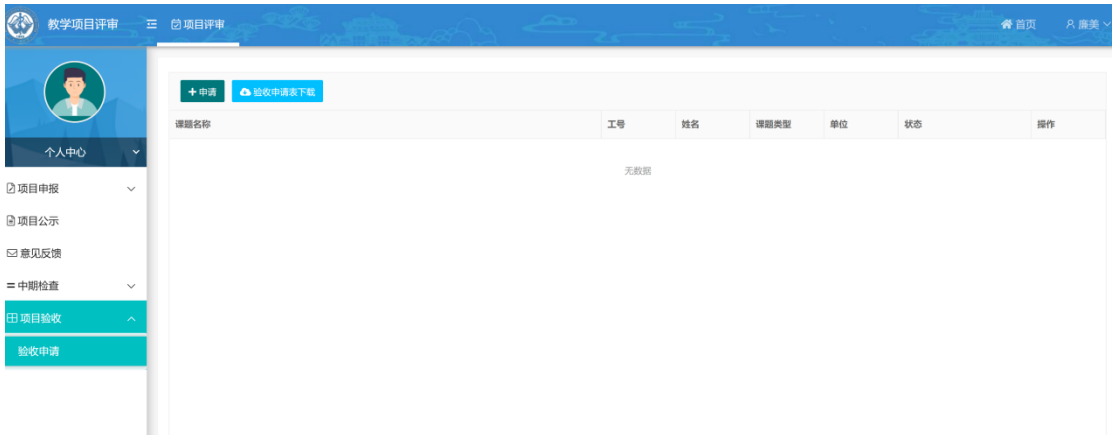

### (1)点击"申请"。即可对项目进行验收,界面如下:

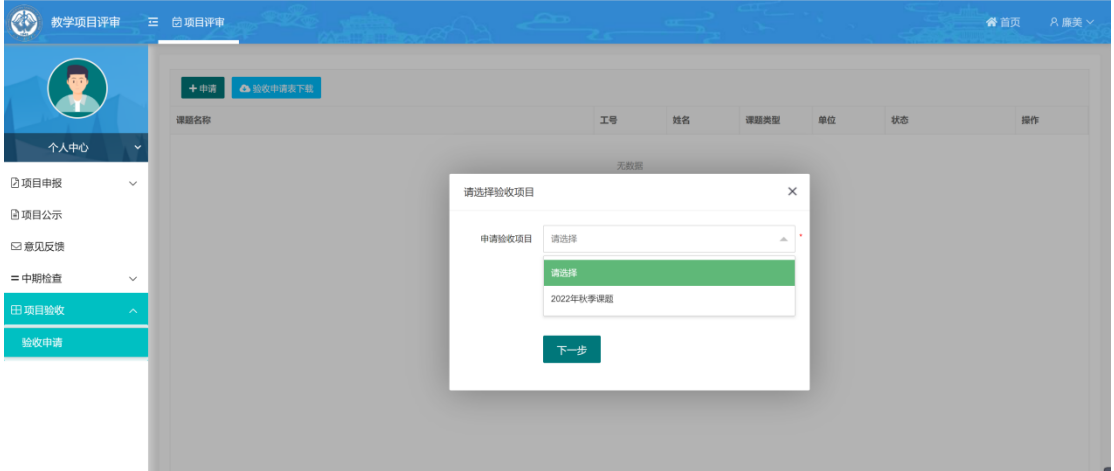

#### (2) 选择待验收的项目名称,点击"下一步":

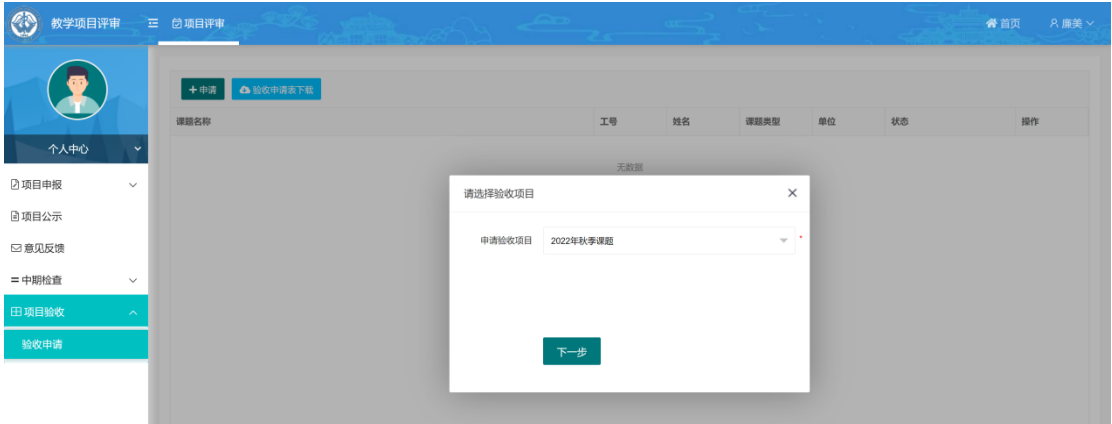

(3)上传验收材料,点击"提交":

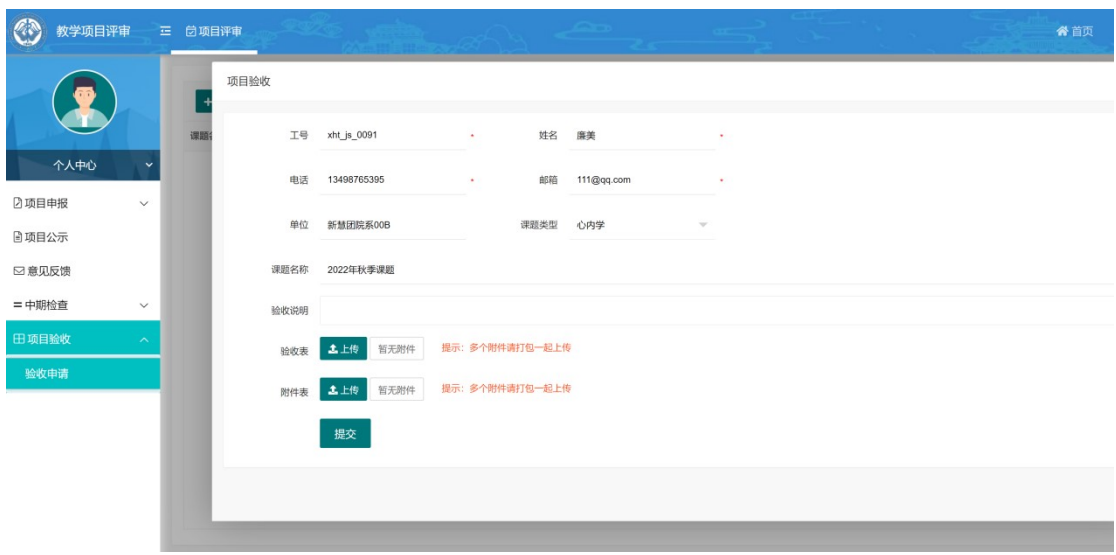

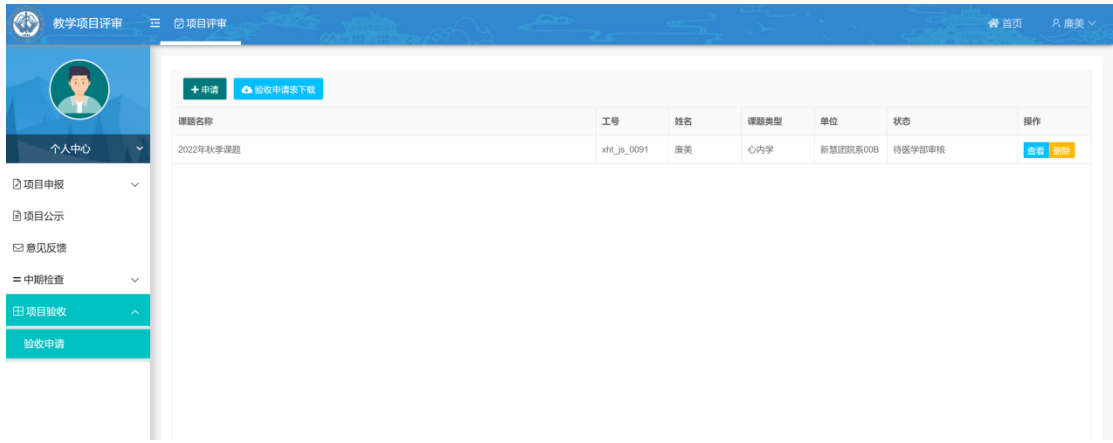